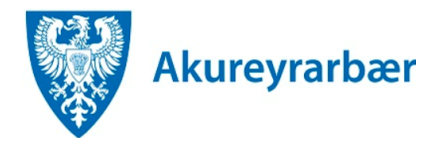

- 1. Til að fá nálgast útboðsgögn er byrjað á því að fara á *Útboð* á heimasíðu Akureyrarbæjar <https://www.akureyri.is/is/stjornkerfi/utbod/utbodsvefur>
- 2. Í borðanum hægra megin er valið annað hvort *Auglýst útboð* eða *Auglýst útboð lóða* eftir því sem við á. Þarna er að finna öll auglýst útboð hjá Akureyrarbæ. Smellt er á auglýsinguna fyrir útboðið sem þú vilt taka þátt í.
- **3.** Í auglýsingunni er að finna hlekk á slóðina til að sækja útboðsgögnin. Smellt er á hlekkinn - þá kemur upp innskráningargluggi fyrir rafræn skilríki. **Athugið að nauðsynlegt er að skrá sig inn á eigin rafrænum skilríkjum til að geta skrifað undir tilboð fyrir hönd fyrirtækisins rafrænt.**
- 4. Þegar þú ert búin/inn að skrá þig inn opnast einfalt form sem heitir *Beiðni um gögn.* Það er fyllt út og sent inn.
- 5. Þegar formið hefur verið sent kemur upp staðfestingarnúmer.

## Umsókn móttekin.

Umsókn þín hefur verið send og mun birtast undir Málin mín þegar móttaka hennar hefur verið staðfest. Þú getur svo fylgst með afgreiðslu málsins undir Málin mín.

## Staðfestingarnúmer: ! Góð regla er að skrifa hjá sér staðfestingarnúmerið.

- 6. Hægt er að smella beint á hlekkinn *Málin mín* í staðfestingunni hér að ofan til komast í listann yfir þín mál á Þjónustugáttinni. Einnig er hægt að opna *Málin mín* með því að smella á þau í borðanum vinstra megin á Þjónustugáttinni.
- 7. Þegar þú ert kominn í *Málin mín* smellirðu á takkann aðgerðir við *Beiðni um útboðsgögn:*

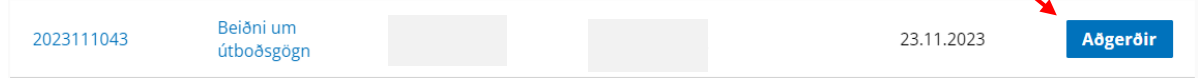

## 8. Þá kemur upp þessi gluggi:

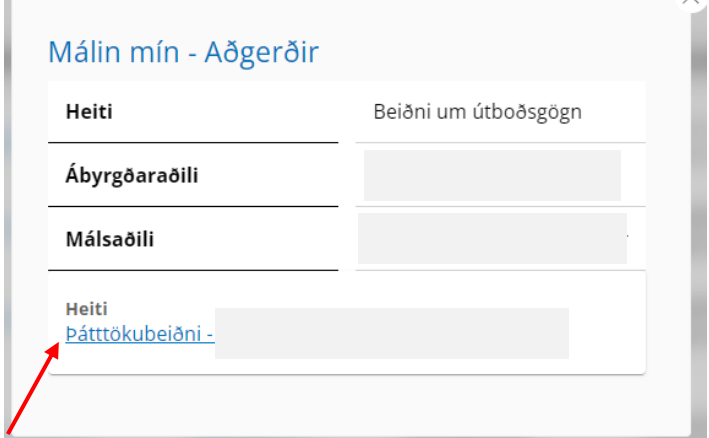

Þarna er hægt að smella á *Þátttökubeiðni – Heiti útboðs* og þá opnast einfalt eyðublað til að senda inn beiðni um þátttöku

- 9. Þegar búið er að fylla út þátttökubeiðnina og senda hana inn kemur aftur upp staðfestingargluggi. Eins og áður er hægt að fara beint í *Málin mín* úr staðfestingarglugganum. Einnig er hægt að opna *Málin mín* með því að smella á þau í borðanum vinstra megin á Þjónustugáttinni.
- 10. Þegar þú ert kominn í *Málin mín* smellirðu á aðgerðahnappinn við *Þátttökubeiðni*:

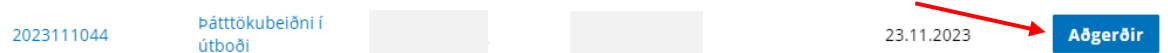

11. Þá kemur upp þessi gluggi:

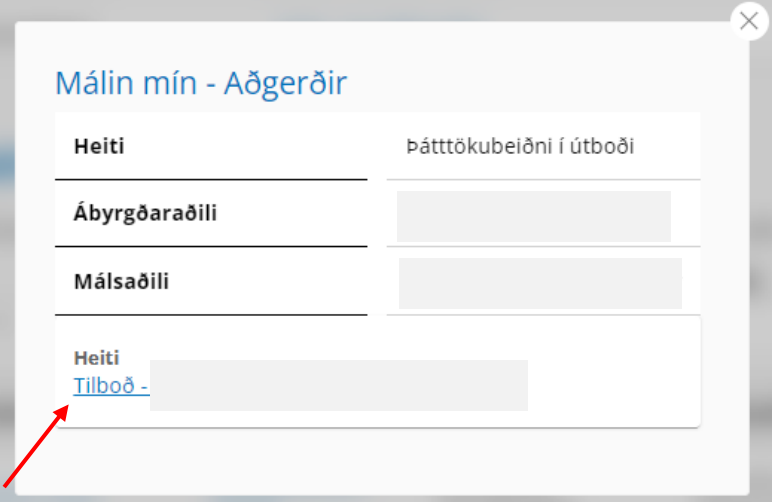

Þarna er hægt að smella á *Tilboð – heiti útboðs* og þá opnast eyðublað til að senda inn tilboð

Tilboðið þarf að undirrita með rafrænum skilríkjum og þegar því er lokið hefur tilboðið formlega verið sent inn.